## **Групповая записей справочника**

Пользователи с администраторскими правами могут вызвать из меню «действия-служебные» пункт «групповая обработка справочника» .

Установив отборы в верхней части окна, нажимаем кнопку «заполнить таблицу». Справа от таблицы расположены кнопки обновления, удаления строки, а также печати списка документов и групповой печати (по нажатию на последнюю можно указать количество экземпляров по каждой из печатных форм).

В верхней части обработки находятся вкладки для выполнения действий над списком (замена значений реквизитов, перенос на другую дату, удаление, экспорт в XML).

Пусть нам необходимо, например, назначить всем контрагентам с определенным статусом определенного диспетчера (персонального менеджера).

1) в справочнике клиентов нажимаем действия - служебные - групповая обработка справочника, откроется обработка

2) в верхней таблице фильтров выберем группировку «статус клиента», и сделаем с помощью кнопки «…» отбор по статусам «новый» и «сопровождаемый»:

3) Нажимаем «заполнить таблицу»

Справочники Документы Отчеты Ведомости (регистры) Администрирование Обработки Сервис Софтфон (1988) Отбор | Замена | Перенос | Переименование | Удаление | Протокол | Условия отбора Группировки (показан фильтр по группировке "статус к • Грузополучатель (в д ä x 0 Только ✔ Заказчик (в TTH, есл Новый ● Качественное удост Сопровождаемый ● Валюта сч.-фактурь ● Грузополучатель (в ● ОКПО плательщика ♦ ● ОКПО грузополучат ● Грузополучатель (в o v **Snc** Сегмент потреблен Статус клиента Ξ √ Дата напоминания √ Цвет ■Цена осн. товара <mark>ङ्ग्</mark>णा Заполнить таблицу **х** Закрыть обработку B HTHI) Oh Oh Py B Ae Kay No Wa Авто Со Ре, Из Ме Вход Из Наименование (Ф.И.О.) Bu, An Ten 3n Th Ch  $O<sub>1</sub>$  $\phi_0$   $\phi_8$  To ACHO AA AA W.O. To  $\overline{C}$ Заме 24 An<sup>04</sup> 0 Буняковский Виктор Яковл По  $711$ **By KpKp**  $\blacksquare$  $\Omega$  $\overline{0}$  $0<sup>0</sup>$ Oc Ан НаИ  $\overline{2}$ Заме 24 Ад 25 0 Научная ул, 24, кв. 41 По Ад 788 **HaHaHa** Oc ЛиНаИГ Заме 24 Ад 25 0 Стабильная ул, 7, кв. 124  $\Box$ 799 CT<sub>I</sub>CTICT 3 Oc **Ир НаИГ** 0 Лобачевский Николай Иван По Заме 24 Ад 25 799 Oc Са Бе ИП Ло СтіСт 4  $0100$ 

Таблица заполнится контрагентами с выбранными статусами.

4) выбираем наверху «замена», реквизит «диспетчер и нужного сотрудника:

Last update: 2019/11/07 08:33 групповая\_обр https://vodasoft.ru/wiki/doku.php?id=%D0%B3%D1%80%D1%83%D0%BF%D0%BF%D0%BE%D0%B2%D0%B0%D1%8F\_%D0%BE%D0%B1%D1%80&rev=1573104819

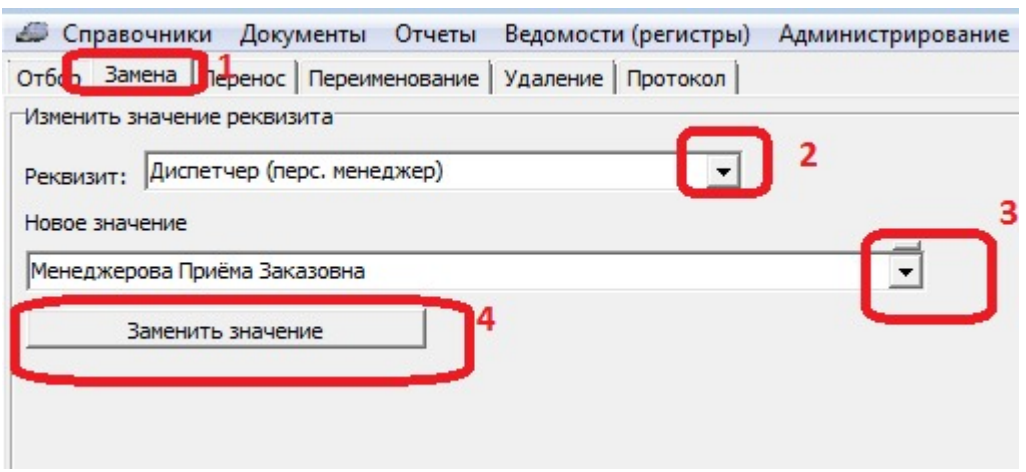

5) Нажимаем «заменить значение».

В результате выбранный реквизит изменится у всех записей, перечисленных в нижней таблице обработки.

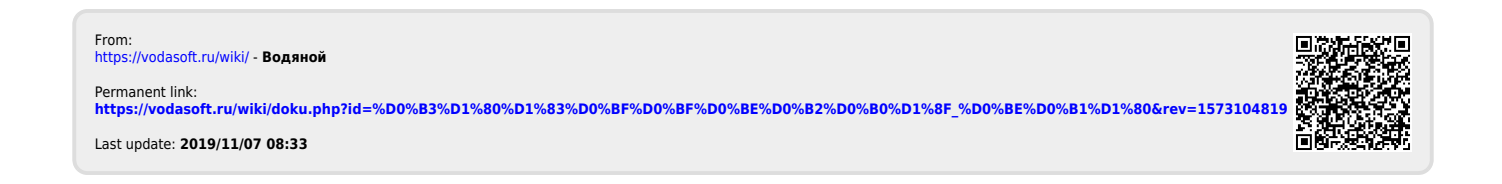